# **HP OpenView Operations for UNIX**

**Java GUI** のメッセージ表示フィルター とウィンドウの取り外し

**Software Version: 8.25**

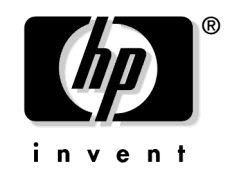

**Manufacturing Part Number : None (PDF** のみ **)** マニュアルリリース:**2007** 年 **4** 月 ソフトウェアリリース:**2007** 年 **4** 月

# ご注意

1. 本書に記載した内容は、予告なしに変更することがあります。

- 2. 当社は、本書に関して特定目的の市場性と適合性に対する保証を含む一切の保証をいたしか ねます。
- 3. 当社は、本書の記載事項の誤り、またはマテリアルの提供、性能、使用により発生した 直接 損害、間接損害、特別損害、付随的損害または結果損害については責任を負いかねますので ご了承ください。
- 4. 本製品パッケージとして提供した本書、CD-ROM などの媒体は本製品用だけにお使いくださ い。プログラムをコピーする場合はバックアップ用だけにしてください。プログラムをその ままの形で、あるいは変更を加えて第三者に販売することは固く禁じられています。

本書には著作権によって保護される内容が含まれています。本書の内容の一部または全部を著作 者の許諾なしに複製、改変、および翻訳することは、著作権法下での許可事項を除き、禁止され ています。

#### **Restricted Rights Legend**

Confidential computer software. Valid license from HP required for possession, use or copying. Consistent with FAR 12.211 and 12.212, Commercial Computer Software, Computer Software Documentation, and Technical Data for Commercial Items are licensed to the U.S. Government under vendor's standard commercial license.

#### **Copyright Notices**

©Copyright 2007 Hewlett-Packard Development Company, L.P.

#### **Trademark Notices**

Adobe® および Acrobat® は、Adobe Systems Incorporated ( アドビシステムズ社 ) の商標です。

すべての HP 9000 コンピュータで動作している HP-UX ( リリース 10.20 以降ならびにリリース 11.00 以降 ) は、32 ビット、および 64 ビット構成で、The Open Group の UNIX 95 ブランドを 取得した製品です。

Java™ は、Sun Microsystems, Inc. の米国内における商標です。

Microsoft®、Windows®、Windows NT®、および Windows® XP は、Microsoft Corporation の 米国内における登録商標です。

Oracle® は、Oracle Corporation ( 本社:米国カリフォルニア州レッドモンド市 ) の米国内にお ける登録商標です。

UNIX® は、The Open Group の登録商標です。

# 原 典

本書は『*HP OpenView Operations Message View Filtering and Detaching Windows in the Java GUI*』を翻訳したものです。

# 目次

# **1.** [メッセージ表示フィルター](#page-10-0)

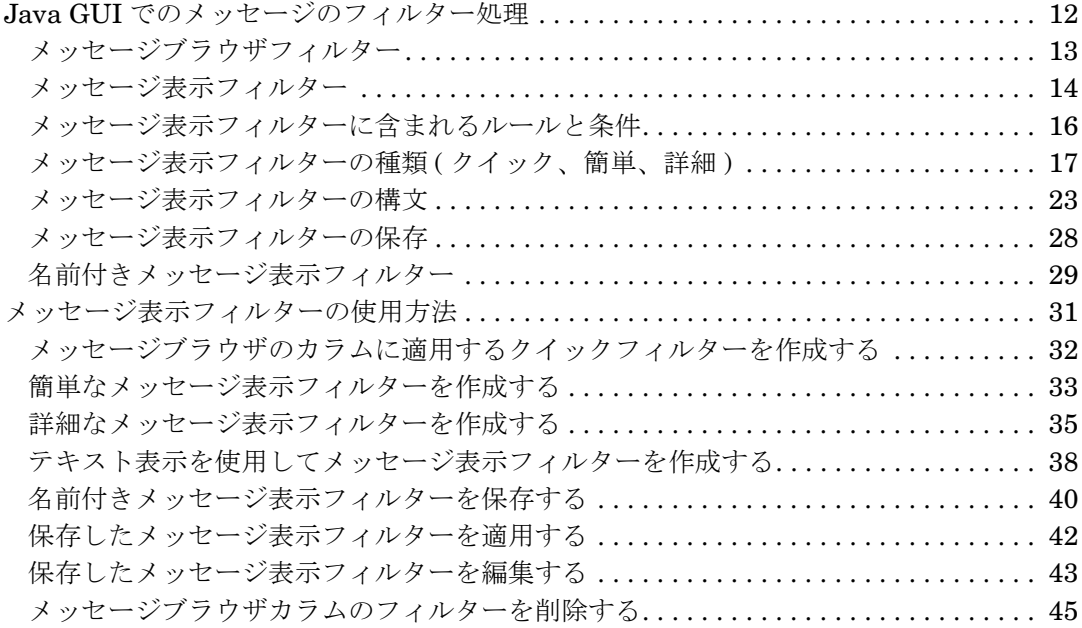

# **2.** [ウィンドウの取り外し](#page-46-0)

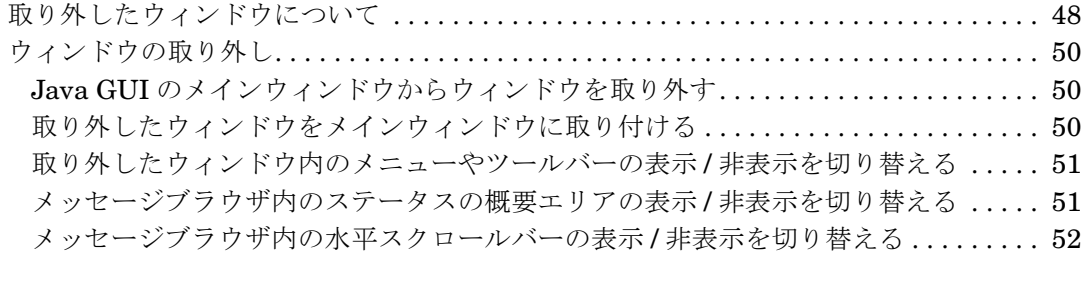

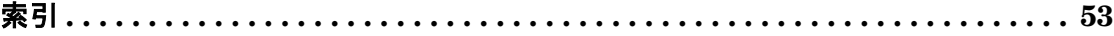

# 目次

# <span id="page-6-0"></span>表記法

このマニュアルでは、次の表記法を使用しています。

# 表 **1** 表記法

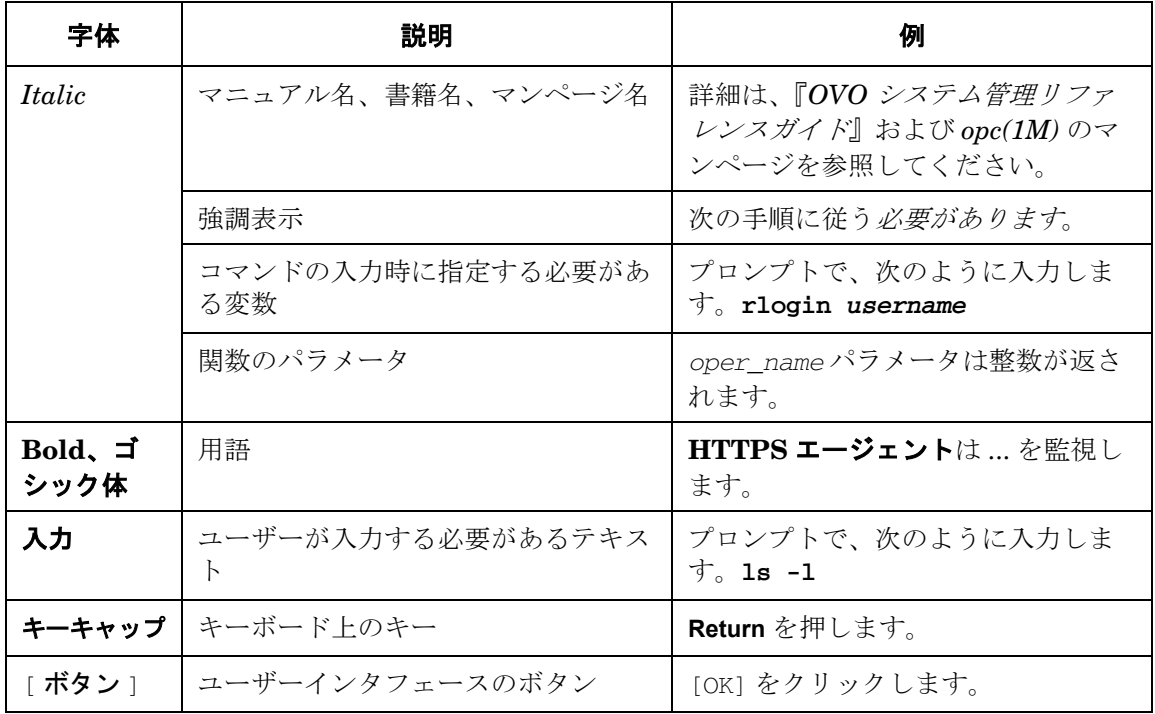

# 表 **1** 表記法 **(** 続き **)**

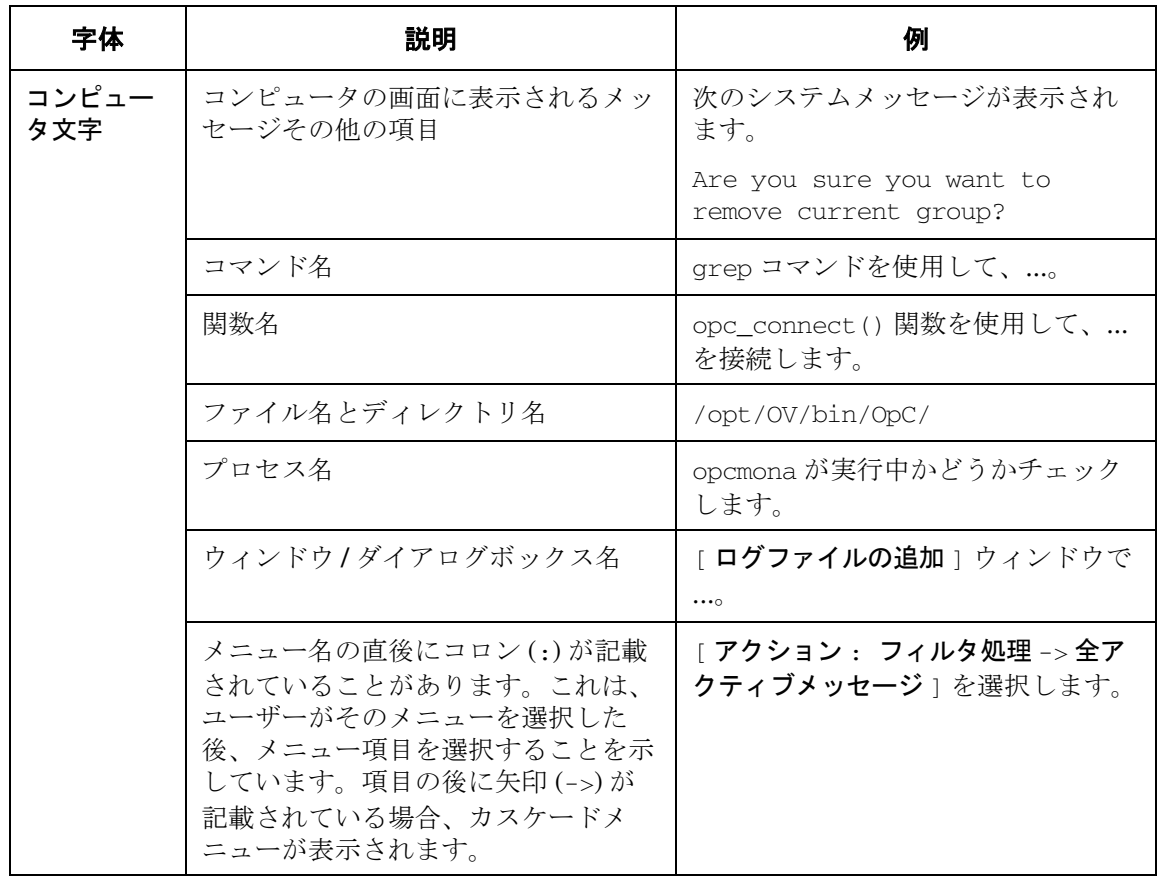

# 本書の内容

本書では、OVO バージョン 8.25 で Java GUI に追加された主な機能拡張について説明していま す。

具体的には次の 2 つです。

□ メッセージ表示フィルター

11 ページの第 1 章 [「メッセージ表示フィルター」](#page-10-0)を参照してください。

#### □ ウィンドウの取り外し

47 ページの第 2 章 [「ウィンドウの取り外し」](#page-46-0)を参照してください。

その他の機能拡張については、『*OVO Software Release Notes*』で詳しく説明しています。

# <span id="page-10-0"></span>**1** メッセージ表示フィルター

# <span id="page-11-1"></span><span id="page-11-0"></span>**Java GUI** でのメッセージのフィルター処理

アクティブメッセージブラウザには、デフォルトでは、ユーザーの担当範囲の最新 50 件のメッ セージが表示されます。このデフォルト値を変更すれば、表示されるメッセージの数を調整でき ます。さらに、メッセージフィルターを適用して、フィルターに一致するメッセージのみを表示 させることもできます。

OVO では、メッセージフィルターは次の 2 種類に大別されます。

#### ❏ メッセージブラウザフィルター

詳細は 13 [ページの「メッセージブラウザフィルター」](#page-12-1)を参照してください。

#### ❏ メッセージ表示フィルター

詳細は 14 [ページの「メッセージ表示フィルター」](#page-13-1)を参照してください。

メッセージフィルターは通常、メッセージに適用する条件から構成されており、条件を満たす メッセージのみがメッセージブラウザに表示されます。

フィルターは保存して、必要になったときに再利用することができます。管理者は、すべてのオ ペレータが利用できるグローバルフィルターを作成できます。オペレータが作成した個人用フィ ルターは、そのオペレータ専用です。

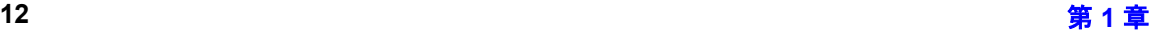

## <span id="page-12-3"></span><span id="page-12-1"></span><span id="page-12-0"></span>メッセージブラウザフィルター

メッセージブラウザフィルターは、データベースからメッセージを読み取ってメッセージブラウ ザに表示するための 1 つ以上の条件から構成されています。メッセージブラウザのフィルター機 能により、フィルター処理済アクティブメッセージブラウザ、フィルター処理済履歴メッセージ ブラウザ、またはフィルター処理済ペンディングメッセージブラウザを作成することができま す。ブラウザのタイトルバー表示に「フィルター処理済」という文字列が含まれている場合、そ のブラウザにはフィルターがすでに適用されています。大かっこで囲まれている部分(図1-1で は [OpC]) がフィルターの名前です。

メッセージブラウザフィルターは、管理サーバーで処理されます。これにより、Java GUI クラ イアントと管理サーバー間でやり取りされるメッセージ数が少なくなり、ネットワークトラ フィックが軽減されます。ただし、フィルター処理を実行する管理サーバーのワークロードが大 きくなる可能性もあります。

図 [1-1](#page-12-2) は、フィルター処理済アクティブメッセージブラウザのサンプルでアクティブメッセージ が表示されています。

メッセージブラウザの詳細については、『*OVO Java GUI* オペレータガイド』を参照してくださ い。

#### <span id="page-12-2"></span>図 **1-1** フィルター処理済アクティブメッセージブラウザでのアクティブ メッセージ

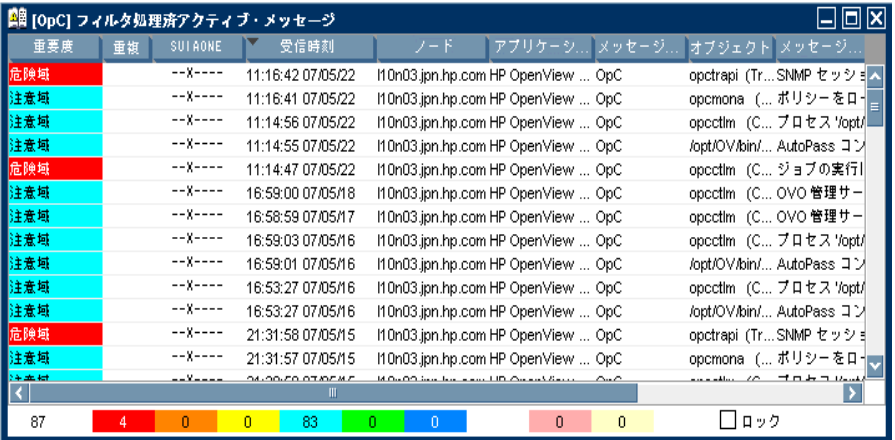

## <span id="page-13-2"></span><span id="page-13-1"></span><span id="page-13-0"></span>メッセージ表示フィルター

メッセージ表示フィルターは、メッセージブラウザに表示されているメッセージの一部を、一時 的に非表示にします。このフィルターは、読み取り済みのメッセージの中から既存のメッセージ ブラウザに表示するメッセージの条件とルールから構成されています。読み取り済みのメッセー ジに、すでにメッセージブラウザフィルターが適用されている場合でも、メッセージ表示フィル ターを適用できます。その場合、メッセージ表示フィルターは、最初のメッセージブラウザフィ ルターの結果に上乗せするかたちで適用されます。

メッセージブラウザ自身およびカラムヘッダーにメッセージ表示フィルター アイコン♥ が表示 されている場合、そのメッセージブラウザには、すでにメッセージ表示フィルターが適用されて います。

メッセージ表示フィルターの処理は、Java GUI クライアントで実行されます。その結果、管理 サーバーからメッセージを追加送信する必要がないため、メッセージブラウザフィルターより高 速に処理されます。

注記 すべての履歴メッセージを表示する履歴メッセージブラウザに、メッセージ表示 フィルターを最初に適用する場合は、フィルターの適用前にすべての履歴メッ セージをデータベースから取り込む必要があるため、管理サーバーのメモリ使用 量が大きくなる可能性があります。アクティブメッセージブラウザ、またはペン ディングメッセージブラウザにメッセージ表示フィルターを適用する場合には、 この問題は発生しません。履歴メッセージブラウザについての詳細は、『*OVO Java GUI* オペレータガイド』を参照してください。

図 [1-2](#page-14-0) は、フィルター処理済アクティブメッセージブラウザの [ アプリケーション ] カラムと [ オブジェクト1カラムに、メッセージ表示フィルターを適用した様子を示しています。

メッセージ表示フィルターの詳細については後述します。

# <span id="page-14-0"></span>図 **1-2** メッセージ表示フィルターを適用したフィルター処理済アクティブ メッセージブラウザ

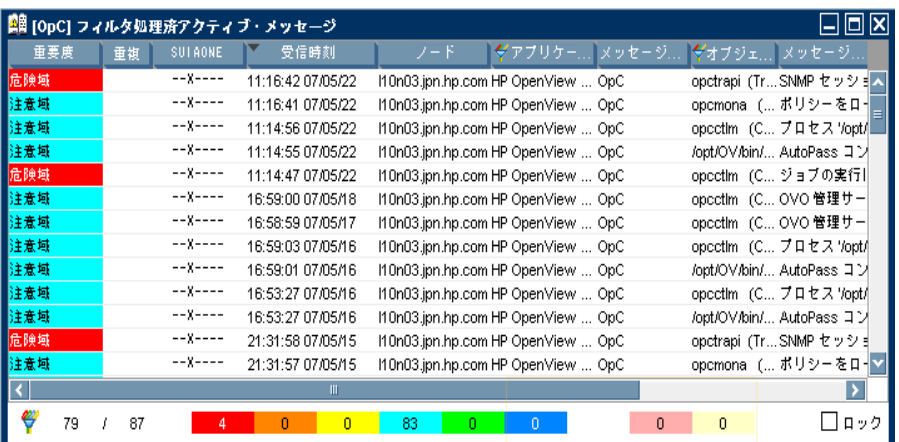

## <span id="page-15-0"></span>メッセージ表示フィルターに含まれるルールと条件

- メッセージ表示フィルターは、ルールと条件から構成されています。
- ❏ ルール

<span id="page-15-1"></span>メッセージ表示フィルターを構成するルールには、1 つ以上の条件を含めることができます。 ルールとは、複数の条件とルール間の関係の定義であり、条件とルールを論理 AND または論 理 OR で組み合わせます。NOT 演算子を使用して、これらの関係の否定を定義することもで きます。さらに、ルールをネストさせ、複雑なフィルターを作成することも可能です。

#### ❏ 条件

条件とは、フィルターの検索パターンを定義したものです。個々の条件は、メッセージブラ ウザ内のいずれか 1 つのカラムと演算子、および検索する値から構成されています。

• メッセージブラウザのカラム

フィルターの適用対象となるメッセージブラウザのカラム (例: [ アプリケーション ] カ ラム、[ 受信時刻 ] カラム)

• 演算子

equals (==)、begins (BEGINS) などの演算子。多彩な演算子が使用可能で、条件を柔軟 に定義できます。

利用できる演算子の種類は、選択したメッセージブラウザのカラムに左右されます。た とえば、数値データを含むカラムには、begins 演算子は使用できません。利用できる具 体的な演算子については、26 [ページの「メッセージ表示フィルターの演算子」を](#page-25-0)参照し てください。

• 値

jacko.deu.hp.com などの値。値は次のいずれかの方法で指定します。

- 直接入力する。
- 利用可能なメッセージのリストから値を選択する。
- —— あらかじめ定義された値((**管理サーバー**)、(**本日**)など)を選択する(これらの値は、 常に括弧で囲まれています )。27 [ページの「メッセージ表示フィルター用にあらか](#page-26-0) [じめ定義されている値」も](#page-26-0)参照してください。

次のワイルドカード文字を equals (==) 演算子と組み合わせて使用すれば、複数の文字 列に一致する値を定義することもできます。

— 疑問符 *(?)*

疑問符 (?) は任意の 1 文字と一致します。

— アスタリスク *(\*)*

<span id="page-16-2"></span>アスタリスク (\*) は 1 文字以上の任意の文字列と一致します。

ヒント 疑問符 (?) やアスタリスク (\*)、またはバックスラッシュ (\) を検索する場 合は、これらの文字の直前にバックスラッシュ (\) を付けます。メッセー ジ表示フィルターをテキスト形式で記述する際に、空白文字を含む値は二 重引用符 ("") で囲みます。

メッセージ表示フィルターで使用される構文の詳細については、23 [ページの「メッセージ表示](#page-22-1) [フィルターの構文」を](#page-22-1)参照してください。

# <span id="page-16-1"></span><span id="page-16-0"></span>メッセージ表示フィルターの種類 **(** クイック、簡単、詳細 **)**

OVO では、次の 3 種類のメッセージ表示フィルターを使用できます。

❏ クイック メッセージ表示フィルター

18 ページの「クイック [メッセージ表示フィルター」](#page-17-0)を参照してください。

□ 簡単なメッセージ表示フィルター

19 [ページの「簡単なメッセージ表示フィルター」を](#page-18-0)参照してください。

❏ 詳細なメッセージ表示フィルター

21 [ページの「詳細なメッセージ表示フィルター」を](#page-20-0)参照してください。

#### <span id="page-17-2"></span><span id="page-17-0"></span>クイック メッセージ表示フィルター

メッセージブラウザのカラムヘッダーのポップアップメニューを使用してフィルターにアクセス し、絞り込む値を選択するとそのカラムで指定された値と一致するメッセージのみが表示されま す。

図 [1-3](#page-17-1) のポップアップメニューには、[SNMPTraps] と [alarmgen] という 2 つのアプリケー ションのエントリが含まれています。これは、この 2 つののアプリケーションで生成されたメッ セージのみがブラウザに表示されているためです。[SNMPTraps] を選択すると、メッセージブ ラウザの表示が更新され、SNMPTraps アプリケーションで生成されたメッセージのみが表示さ れます。さらに [alarmgen] を選択すると、alarmgen アプリケーションで生成されたメッセー ジも、ブラウザに表示されるようになります。

1 つのカラムを対象として複数の値を選択すると、それらの値のいずれかに一致する ( 論理 OR 関係の ) メッセージが表示されます。クイックフィルターをメッセージブラウザ内の複数のカラ ムに適用した場合は、条件のすべてに一致する ( 論理 AND 関係の ) メッセージのみが表示されま す。クイック メッセージ表示フィルターに含まれる演算子は、常に equals です。

次に、テキスト形式で記述されたクイックフィルターの一例を示します。

"Application" == "SNMPTraps" OR "Application" == "alarmgen"

このフィルターは、SNMPTraps アプリケーションまたは alarmgen アプリケーションで生成さ れたメッセージを抽出します。2 つの条件が OR ルールで結合されています。2 つの条件は、ど ちらもメッセージブラウザのカラム ([ アプリケーション 1) と演算子 (==)、および値 (SNMPTraps または alarmgen) から構成されています。

32 [ページの「メッセージブラウザのカラムに適用するクイックフィルターを作成する」も](#page-31-1)参照 してください。

#### <span id="page-17-1"></span>図 **1-3** メッセージ表示フィルターのポップアップメニュー

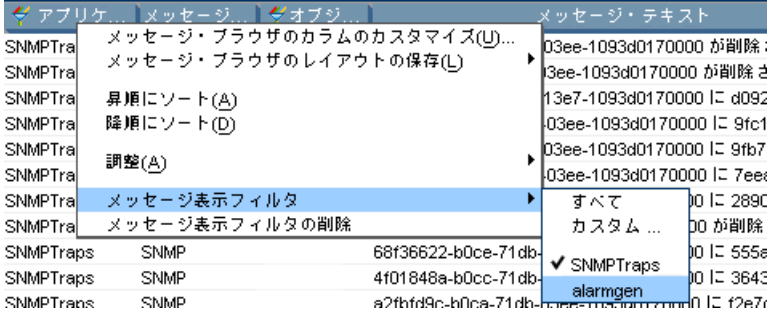

#### <span id="page-18-1"></span><span id="page-18-0"></span>簡単なメッセージ表示フィルター

簡単なメッセージ表示フィルターは、クイック メッセージ表示フィルターに似ていますが、定 義の方法が異なっており、より柔軟に定義できます。

簡単なメッセージ表示フィルターには、次の特徴があります。

#### ❏ 簡単なメッセージ表示フィルターのルール

簡単なメッセージ表示フィルターでは、メッセージブラウザ内の同じカラムに適用される条 件は OR ルールで、異なるカラムに適用される条件は AND ルールで、それぞれ結合されます。 簡単なフィルターのルールに含まれる AND 演算子と OR 演算子は変更できません。

ただし、NOT 演算子を使用して、簡単なメッセージ表示フィルター内のルールの否定を定義 することは可能です。

#### □ 簡単なメッセージ表示フィルターの条件に含まれる演算子

簡単なメッセージ表示フィルターに使用する演算子は、利用可能なすべての演算子から選択 できます ( クイック メッセージ表示フィルターの場合は equals 演算子のみ )。

#### □ 簡単なメッセージ表示フィルターの設定

簡単なメッセージ表示フィルターを定義するには、図 [1-4](#page-19-0) に示すように、[ メッセージ表示 フィルター1ダイアログボックスの「簡単な表示1タブを使用します。

次に、テキスト形式で記述された簡単なフィルターの一例を示します。

NOT "Object" CONTAINS "opc" AND ( "Application" == "alarmgen" OR "Application" == "SNMPTraps"

 $\lambda$ 

このフィルターは、文字列「opc」を含むオブジェクトに関連付けられていないメッセージのう ち、アプリケーション SNMPTraps または alarmgen により生成されたメッセージを抽出します。

このフィルターには、次の 3 つのルールが含まれています。

- **□ 最初のルールは否定ルールです。このルールには、メッセージの [オブジェクト ]** カラムと CONTAINS 演算子を使用する条件が含まれています。
- ❏ 2 番目は AND ルールです。このルールにより、最初のルールと 3 番目のネストしたルールが結 合されます。
- ❏ 3 番目のルールは、2 つの条件を OR 演算子で結合しています。2 つの条件は、どちらもメッ セージブラウザのカラム ([ アプリケーション 1) と演算子 (==)、および値 (SNMPTraps または alarmgen) から構成されています。

33 [ページの「簡単なメッセージ表示フィルターを作成する」も](#page-32-1)参照してください。

## <span id="page-19-0"></span>図 **1-4 [** メッセージ表示フィルター **]** ダイアログボックスの **[** 簡単な表示 **]** タブ

<span id="page-19-1"></span>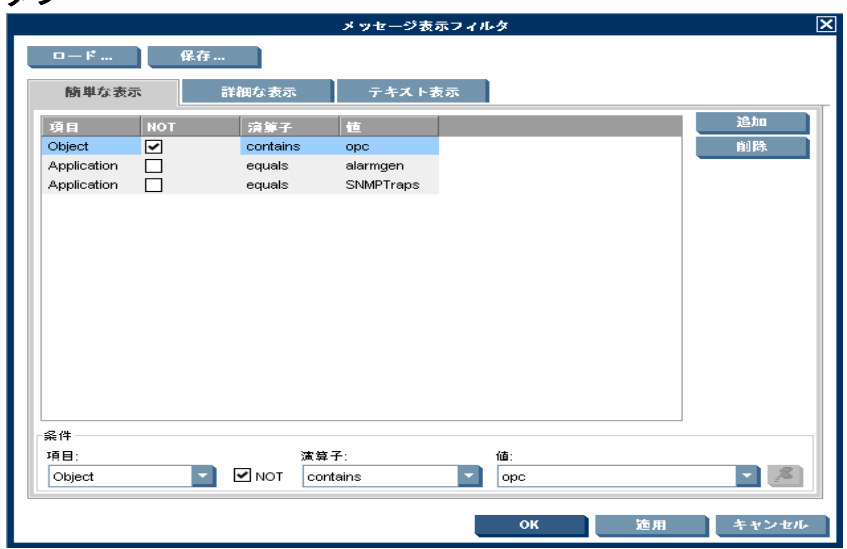

#### <span id="page-20-1"></span><span id="page-20-0"></span>詳細なメッセージ表示フィルター

詳細なメッセージ表示フィルターは、他の2つのメッセージ表示フィルター ( クイック/簡単) を上回る、最大限の柔軟性を発揮します。不正な構文は許容されませんが、それを除けばいっさ いの制約なしに、必要に応じて任意の条件とルールを設定できます。フィルターの構文の詳細 は、23 [ページの「メッセージ表示フィルターの構文」を](#page-22-1)参照してください。

図 [1-5](#page-21-0) は、詳細なメッセージ表示フィルターの設定に使用する [ メッセージ表示フィルター ] ダ イアログボックスの [ 詳細な表示 ] タブを示しています。この図では、1 つの条件が選択されて います。ルールを選択すると、ダイアログボックス下部の表示内容が変わり、選択したルールの 論理演算子を変更したり、ルールの否定を定義することが可能になります。

次に、テキスト形式で記述された詳細なフィルターの一例を示します。

```
NOT "Object" CONTAINS "opc"
AND (
   "Application" == "alarmgen"
   OR NOT "Severity" < "Minor"
   OR ( 
      "Time Received" == "TODAY"
     AND "Application" == "SNMPTraps"
   ))
```
このフィルターは、文字列「opc」を含むオブジェクトに関連付けられていないメッセージのう ち、次のいずれか *1* <sup>つ</sup>の条件に該当するメッセージを抽出します。

- ❏ alarmgen アプリケーションにより生成された。
- ❏ メッセージの重要度が警戒域以上 ( 警戒域、重要警戒域、危険域 ) である。
- ❏ SNMPTraps アプリケーションにより生成され、現在の日付の 00:00:00 ~ 23:59:59 の間に受信 された。

35 [ページの「詳細なメッセージ表示フィルターを作成する」も](#page-34-1)参照してください。

<span id="page-21-0"></span>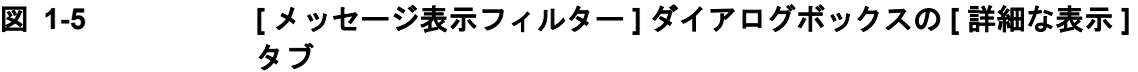

<span id="page-21-1"></span>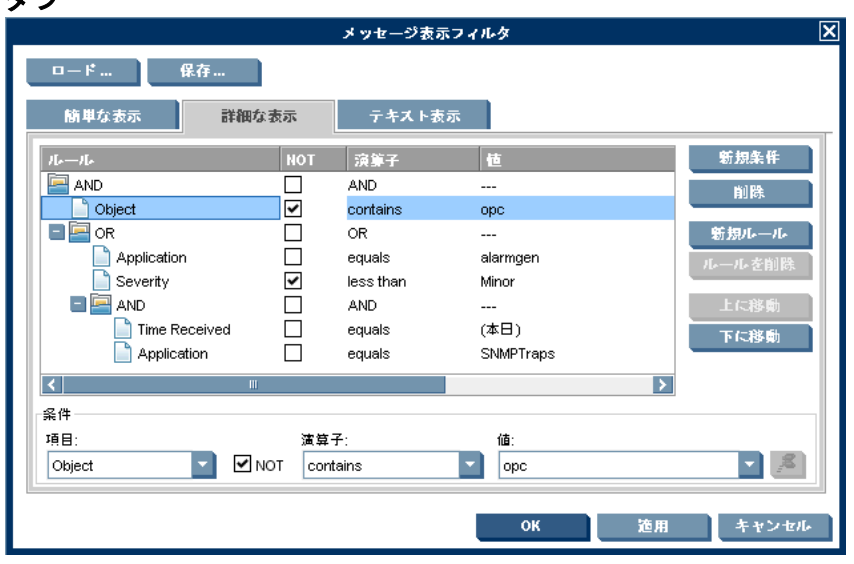

ヒント [テキスト表示 ] タブでは、テキスト形式で記述することにより、他のタブの フィールドやボタンを使用することなくメッセージ表示フィルターを定義できま す。具体的な方法については、38 [ページの「テキスト表示を使用してメッセージ](#page-37-1) [表示フィルターを作成する」を](#page-37-1)参照してください。

#### <span id="page-22-2"></span><span id="page-22-1"></span><span id="page-22-0"></span>メッセージ表示フィルターの構文

```
メッセージ表示フィルターの構文ルールは次のとおりです。
```
filter := rule; rule := NOT rule | (rule) | rule logical rule |criterion;  $logical : = AND | OR;$ criterion:= COLUMN\_NAME operator VALUE; operator  $:=$   $=$   $|$   $>$   $|$   $>=$   $|$   $<$   $|$   $<=$   $|$  BEGINS  $|$  ENDS  $|$  CONTAINS;

次に、複雑なメッセージ表示フィルターの一例を示します。

```
"Severity" >= "Minor"
AND "Flags" == "O--FX-E"
AND NOT "Message Text" BEGINS "Memory"
AND (
   "Time Received" == "TODAY"
  OR "Node" CONTAINS "hp.com"
)
```
このフィルターは、次のすべての条件を満たすメッセージを抽出します。

- □ 重要度が警戒域以上 ( 警戒域、重要警戒域、または危険域 ) である。
- ❏ ユーザー自身が所有しており、自動アクションに失敗しており、オペレータ起動アクション が可能で、かつユーザー自身に上位転送されたメッセージ。非該当メッセージ、指示、およ び注釈のステータスは未定義。
- ❏ メッセージテキストの冒頭が「Memory」ではない。
- ❏ 本日受信されたか、hp.com ネットワーク上のノードから送信されたメッセージである。

メッセージ表示フィルターの例は、17 [ページの「メッセージ表示フィルターの種類](#page-16-1) ( クイック、 [簡単、詳細](#page-16-1) )」でも、いくつか紹介されています。

メッセージ表示フィルターの構文に使用される各パラメータについて、次に説明します。 filter

```
filter は、1 つのルール (rule) です。
```
rule

rule は、NOT 演算子で否定できます。

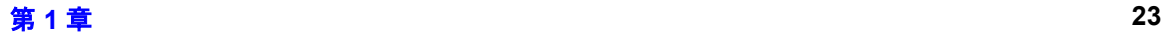

rule は、括弧 ("()") で囲むことができます。括弧で囲むことにより、評価の 優先順位を定義できます。デフォルトでは、AND 演算子が OR 演算子より優先 されます。

2 つ以上のルール (rule) は 1 つの論理演算子 (logical) で結合できます。

rule には、条件 (criterion) を 1 つ含めることができます。

logical

logical は論理演算子で、AND と OR が使用できます。

#### criterion

条件 (criterion) は、カラムの名前 (COLUMN\_NAME) と演算子 (operator)、お よび値 (VALUE) から構成されます。

#### COLUMN\_NAME

メッセージ属性またはカラム ID キー。

#### operator

演算子。メッセージ表示フィルターの条件に使用できる演算子については、 26 [ページの表](#page-25-1) を参照してください。

#### **VALUE**

メッセージ表示フィルターでサポートされる文字列。次の値が使用できます。

• 空白文字を含む値

空白文字を含む値は二重引用符 ("") で囲みます。

• 定義済みの値

ノードや時間関係の値があらかじめ定義されています。具体的な値につい ては、27 [ページの「メッセージ表示フィルター用にあらかじめ定義され](#page-26-0) [ている値」を](#page-26-0)参照してください。

• *[* 重要度 *]* カラムの値

メッセージの重要度を表す値として Unknown、Normal、Warning、 Minor、Major、および Critical が予約語になっています。これらの予 約語では、大文字と小文字は区別されません。

• 重複カラムの数

正の整数とゼロ (0) だけが許容されます。

• *[* フラグ *]* カラム

7 つの文字 ( フラグごとに 1 文字 ) を指定します。指定できる値は次のと おりです。

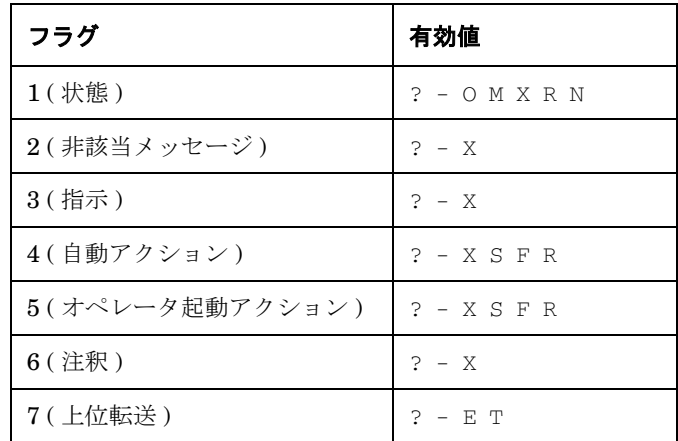

疑問符 (?) は任意の値に該当します。ハイフン (-) は、該当するフラグが 設定されないことを示します。

• *[* 日付 *]* カラムと *[* 時刻 *]* カラムの値

日付と時刻の形式は、Java GUI クライアントシステムのロケール設定に 依存します。

#### <span id="page-25-0"></span>メッセージ表示フィルターの演算子

メッセージ表示フィルターでは、条件とルールにそれぞれ異なる種類の演算子を使用します。

#### ❏ 条件用の演算子

<span id="page-25-2"></span>条件に使用できる演算子は、メッセージブラウザの対象カラムに表示されるデータの種類に 左右されます。すなわち、数値データを表示するカラム用の演算子と、文字列データを表示 するカラム用の演算子があります。

<span id="page-25-1"></span>利用可能な演算子を表 [1-1](#page-25-1) に示します。

#### 表 **1-1** 条件用の演算子

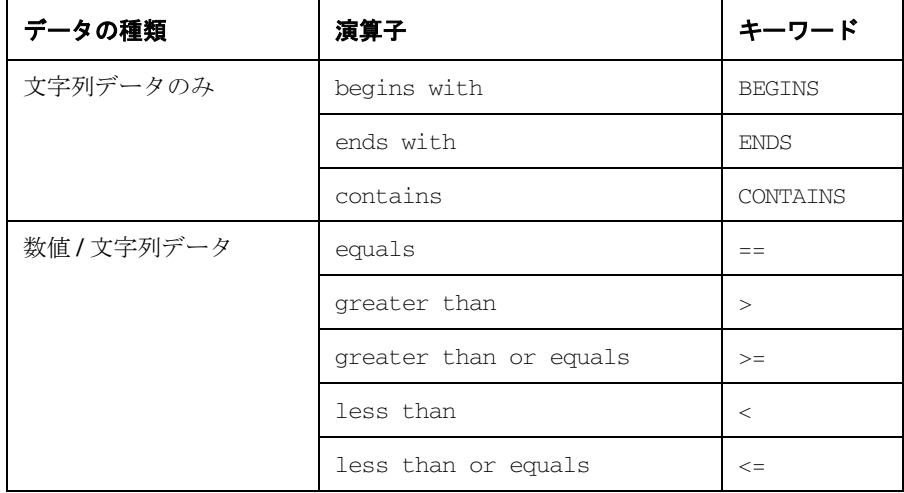

#### ❏ ルール用の演算子

ルールには次の演算子を使用できます。

• AND

論理 AND ( 論理積 )

• OR

論理 OR ( 論理和 )

• NOT

<span id="page-26-2"></span>NOT 演算子を使用すると、ルールの否定を定義できます。たとえば、特定の文字で開始 されないメッセージを探す場合は、NOT "<*COLUMN\_NAME*>" BEGINS "<*VALUE*>" を使用 するか、[ **メッセージ表示フィルター** ] ダイアログボックスで [NOT] チェックボックス を選択します。

#### <span id="page-26-0"></span>メッセージ表示フィルター用にあらかじめ定義されている値

いくつもの値がメッセージ表示フィルター用にあらかじめ定義されており、これらの値を使用す ることによって、フィルターの柔軟性を高め、再利用しやすくなります。定義済みの値は、常に リストの先頭に表示され、しかも括弧 ("()") に囲まれているため容易に識別できます。

日時の値は相対値であり、 Java GUI クライアントシステムによって、システムに設定されてい るロケールと時間帯に基づいて時刻の値に変換されます。したがって、複数のユーザーが同じ メッセージ表示フィルターを適用しても、各ユーザーの所在地が異なれば、適用結果は異なる場 合があります。

定義済みの日時の値に使用できる演算子は、equals (==) だけです。

<span id="page-26-1"></span>表 [1-2](#page-26-1) に、メッセージ表示フィルターに使用できる定義済みの値を示します。

#### 表 **1-2** メッセージ表示フィルター用にあらかじめ定義されている値

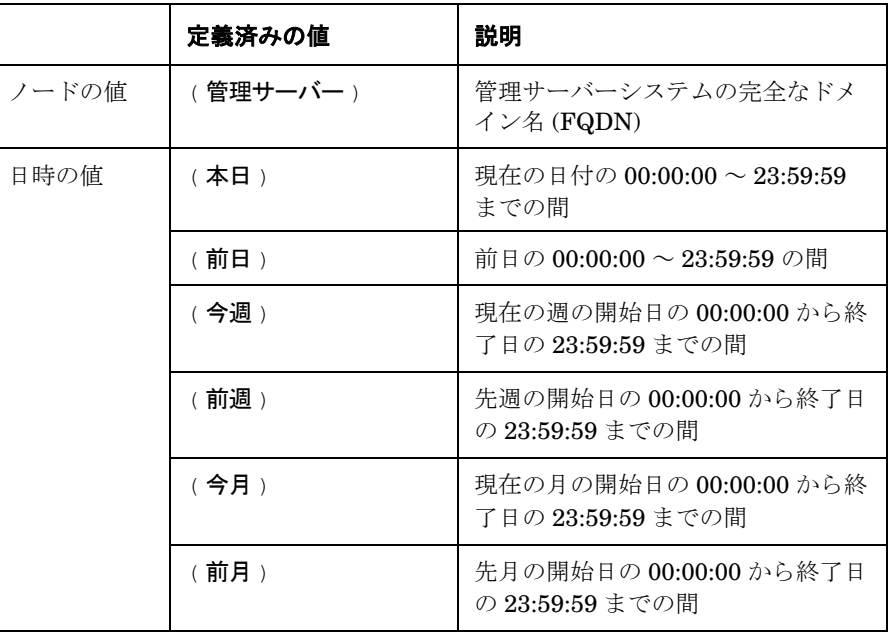

# <span id="page-27-1"></span><span id="page-27-0"></span>メッセージ表示フィルターの保存

メッセージ表示フィルターは、次の方法で保存できます。

#### ❏ コンソールセッションの設定

<span id="page-27-2"></span>コンソールの設定を保存すると、メッセージブラウザに適用済みのメッセージ表示フィル ターもすべて保存されます。Java GUI の次回の起動時には、保存したメッセージ表示フィ ルターが自動的にメッセージブラウザに適用されます。

コンソール設定を保存するには、メニューバーから [ ファイル : コンソールセッションの設 定の保存 ] を選択します。

#### ❏ メッセージブラウザのレイアウト

カスタマイズしたメッセージブラウザのレイアウトを保存すると、そのブラウザに適用され ているメッセージ表示フィルターも itoopbrw ファイルに保存されます。レイアウトを保存 したブラウザを次回開くときに、保存したメッセージ表示フィルターが自動的にブラウザに 適用されます。

メッセージブラウザのレイアウトを保存するには、メニューバーから [ 表示 : メッセージブ ラウザのレイアウトの保存 | を選択します。

#### ❏ 名前付きメッセージ表示フィルター

同じメッセージ表示フィルターを、今後の Java GUI セッションでも繰り返し使用する場合 は、そのフィルターに名前を付けて保存します。名前付きメッセージ表示フィルターは、コ ンソール設定やブラウザレイアウトとは別に保存されるため、必要になったときにロードし てメッセージブラウザに適用できます。

名前付きで保存したメッセージ表示フィルターについての詳細は、29 [ページの「名前付き](#page-28-1) [メッセージ表示フィルター」を](#page-28-1)参照してください。

## <span id="page-28-1"></span><span id="page-28-0"></span>名前付きメッセージ表示フィルター

OVO の名前付きメッセージ表示フィルターには、グローバルなフィルターと個人用フィルター があります。

#### □ グローバル メッセージ表示フィルター

グローバル メッセージ表示フィルターは、OVO の管理者により、管理サーバーの次のディ レクトリに保存されます。

/etc/opt/OV/share/conf/OpC/mgmt\_sv/jgui/filters/¥ global/<*filter\_name*>

オペレータは、グローバルなフィルターをロードして個人的な用途に使用できますが、グ ローバルなフィルターを作成したり、保存することはできません。

#### □ 個人用メッセージ表示フィルター

個人用メッセージ表示フィルターは、それを作成したオペレータ専用です。このフィルター は、次に示す管理サーバー上のディレクトリに、ユーザー別に保存されます。

/etc/opt/OV/share/conf/OpC/mgmt\_sv/jgui/filters/¥ users/<*user\_name*>/<*filter\_name*>

#### 注意 メッセージ表示フィルターを直接編集することは推奨されません。

名前付きメッセージ表示フィルターにアクセスし、適用するには、そのフィルターを[メッセー ジ表示フィルター ] ダイアログボックスにロードするか、図 [1-6](#page-29-0) に示すようにオブジェクトペイ ンでフィルターを選択します。

注記 現在のリリースでは、オブジェクトペインを使用して、名前付きメッセージ表示 フィルターを履歴メッセージブラウザまたはペンディングメッセージブラウザに 適用することはできません。

<span id="page-29-0"></span>図 **1-6** オブジェクトペインでの名前付きメッセージ表示フィルター

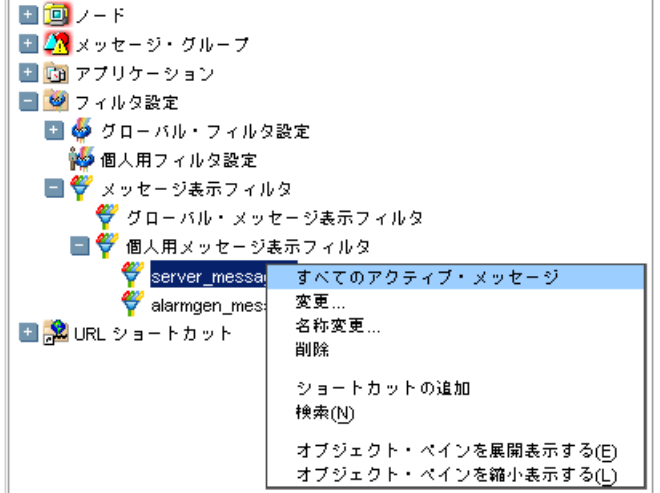

詳細については、40 [ページの「名前付きメッセージ表示フィルターを保存する」お](#page-39-1)よび 42 [ペー](#page-41-1) [ジの「保存したメッセージ表示フィルターを適用する」も](#page-41-1)参照してください。

# <span id="page-30-1"></span><span id="page-30-0"></span>メッセージ表示フィルターの使用方法

メッセージ表示フィルターを使用すると、メッセージブラウザにフィルターの条件とルールを適 用し、特定のメッセージのみをブラウザに表示させることができます。ブラウザには、フィル ターに一致するメッセージのみが表示されます。

ここでは、メッセージ表示フィルターに関連する作業方法について説明します。

❏ メッセージブラウザのカラムに対して、フィルターを速やかに適用する。

32 [ページの「メッセージブラウザのカラムに適用するクイックフィルターを作成する」を](#page-31-1)参 照してください。

□ 簡単なメッセージ表示フィルターを作成する。

33 [ページの「簡単なメッセージ表示フィルターを作成する」を](#page-32-1)参照してください。

□ 詳細なメッセージ表示フィルターを作成する。

35 [ページの「詳細なメッセージ表示フィルターを作成する」を](#page-34-1)参照してください。

❏ メッセージ表示フィルターをテキスト形式で作成する。

38 [ページの「テキスト表示を使用してメッセージ表示フィルターを作成する」を](#page-37-1)参照してく ださい。

❏ メッセージ表示フィルターに名前を付けて保存する。

40 [ページの「名前付きメッセージ表示フィルターを保存する」を](#page-39-1)参照してください。

❏ 保存したメッセージ表示フィルターを適用する。

42 [ページの「保存したメッセージ表示フィルターを適用する」を](#page-41-1)参照してください。

□ 保存したメッセージ表示フィルターに変更を加える。

43 [ページの「保存したメッセージ表示フィルターを編集する」を](#page-42-1)参照してください。

❏ メッセージブラウザからフィルターを除去する。

45 [ページの「メッセージブラウザカラムのフィルターを削除する」を](#page-44-1)参照してください。

## <span id="page-31-2"></span><span id="page-31-1"></span><span id="page-31-0"></span>メッセージブラウザのカラムに適用するクイックフィルターを作成する

メッセージブラウザのヘッダーでポップアップメニューを使用すると、メッセージブラウザの メッセージを容易かつ速やかに絞り込み、それらのメッセージのみを対象とした操作を実行する ことができます。クイックフィルターの詳細については、18 [ページの「クイック](#page-17-0) メッセージ表 [示フィルター」も](#page-17-0)参照してください。

#### メッセージブラウザのカラムにクイックフィルターを適用する手順

- 1. フィルターを適用するメッセージブラウザのカラムのラベルを右クリックします。 ポップアップメニューが開きます。
- 2. [ メッセージ表示フィルター ] を選択し、さらにフィルターとして使用するカラムの値を選択 します。

たとえば、SNMPTraps アプリケーションで生成されたメッセージのみを表示するには、[アプリ ケーション 1 カラムのラベルで右クリックし、表示されるポップアップメニューから [ メッセー ジ表示フィルター : SNMPTraps] を選択します。

メッセージ表示フィルターに一致するメッセージのみが、メッセージブラウザに表示されます。 さらに、そのメッセージブラウザと、選択したカラムのラベルの両方に、メッセージ表示フィル ター アイコン♥ が表示されます。

注記 選択したカラムに非常に多くの値がある場合や、値が長すぎる場合、Java GUI はポップアップメニューに表示できる数または長さの値だけを表示します。この 処理は通常、[ メッセージテキスト ] カラムを選択した場合に実行されます。ポッ プアップメニューにカラムの値がいっさい表示されないで、[ **カスタム** ] が選択 されている場合、カラムには簡単なメッセージ表示フィルターまたは詳細なメッ セージ表示フィルターが適用されています。フィルターの適用状態を変更するに は、[メッセージ表示フィルター]ダイアログボックスを使用する必要がありま す。

メッセージ表示フィルターを適用するたびに、ブラウザ内のメッセージ表示は更新されます。日 付と時刻関連のカラムを選択した場合は、設定されている再表示周期による更新も行われます。

メッセージ表示フィルターの除去方法の詳細は、45 [ページの「メッセージブラウザカラムの](#page-44-1) [フィルターを削除する」を](#page-44-1)参照してください。

#### <span id="page-32-2"></span><span id="page-32-1"></span><span id="page-32-0"></span>簡単なメッセージ表示フィルターを作成する

簡単なメッセージ表示フィルターを作成するには、[ **メッセージ表示フィルター** ] ダイアログ ボックスの [ 簡単な表示 ] タブを使用します。このタイプのフィルターの詳細については、[19](#page-18-0)  [ページの「簡単なメッセージ表示フィルター」を](#page-18-0)参照してください。

#### 簡単なメッセージ表示フィルターの作成手順

1. フィルターを適用するメッセージブラウザを選択します。

2. 次のいずれかの操作を行います。

• メニューバー

メニューバーから [ アクション : フィルター処理 -> メッセージ表示フィルター …] を選 択します。

• ポップアップメニュー

メッセージブラウザのヘッダーを右クリックし、ポップアップメニューから [ メッセー ジ表示フィルター : カスタム …] を選択します。

• ツールバー

メインツールバーの [ メッセージ表示フィルターのダイアログボックスを開く ] アイコン をクリックします。

「メッセージ表示フィルター」ダイアログボックスが、「簡単な表示」タブを選択した状態で 開きます。選択したブラウザにメッセージ表示フィルターが設定されていない場合、このタ ブには何も表示されません。

[ **詳細な表示** ] タブが表示される場合は、詳細なメッセージ表示フィルターが適用されてい ます。[簡単な表示]タブに切り替えるには、最初に既存の詳細なフィルターを除去する必 要があります。

3. [ 追加 ] をクリックします。

空の条件がタブに追加され、ダイアログボックス下半分の表示内容が、選択用の表示に更新 されます。

4. フィルターの対象となるカラムの名前を選択するか、直接入力します。

項目名のリストには、利用可能なすべての既存カラムの名前 ( カスタムメッセージ属性の名 前も含む ) が含まれています。

5. オプション: 条件の否定を定義する場合は、[NOT] を選択します。

たとえば、[NOT] と equals 演算子を選択すると、選択した値に一*致しない*メッセージのみ を表示する条件が作成されます。

6. 演算子を選択します。

演算子は、選択したメッセージブラウザのカラムの内容により異なります。数値または文字 列データに対応した適切な演算子が表示されます。26 [ページの「メッセージ表示フィルター](#page-25-0) [の演算子」も](#page-25-0)参照してください。

7. 検索する値を指定します。

適切な値を直接入力するか、利用可能なメッセージのリストから選択するか、あるいは定義 済みの値 ((管理サーバー)、(本日)など)を選択します。27[ページの「メッセージ表示](#page-26-0) [フィルター用にあらかじめ定義されている値」も](#page-26-0)参照してください。

equals 演算子を選択した場合は、疑問符 (?) とアスタリスク (\*) のワイルドカード文字も使 用できます。疑問符は任意の 1 文字と、アスタリスクは 1 文字以上の任意の文字列と、それ ぞれ一致します。

- 8. *オプション*: 時間関係のカラムと [ **フラグ**] カラムでは、*《* ボタンをクリックすると、表示され るダイアログボックスを使用して、適切な値を容易に入力できます。
- 9. タブ内のフィルターの情報が更新されない場合は、ここで **Enter** を押します。
- 10. オプション: 条件をさらに作成する場合は、[ 追加 ] をクリックし、表示されている条件に必 要な変更を加えます。
- 11. 次のどちらかの操作を行ってフィルターを適用します。
	- ダイアログボックスを閉じずにフィルターを適用するには、[ 適用 ] をクリックします。
	- フィルターを適用してダイアログボックスを閉じるには、[OK] をクリックします。

フィルターに構文上の誤りが含まれる場合は、問題点を説明するメッセージが表示されま す。構文ルールについての説明は、23 [ページの「メッセージ表示フィルターの構文」を](#page-22-1)参照 してください。

メッセージ表示フィルターに一致するメッセージのみが、メッセージブラウザに表示されます。 さらに、そのメッセージブラウザと、選択したカラムのラベルの両方に、メッセージ表示フィル ター アイコン♥ が表示されます。

メッセージ表示フィルターを適用するたびに、ブラウザ内のメッセージ表示は更新されます。日 付と時刻関連のカラムを選択した場合は、設定されている再表示周期による更新も行われます。

#### <span id="page-34-2"></span><span id="page-34-1"></span><span id="page-34-0"></span>詳細なメッセージ表示フィルターを作成する

詳細なメッセージ表示フィルターを作成するには、[ **メッセージ表示フィルター** ] ダイアログ ボックスの [ 詳細な表示 ] タブを使用します。このタイプのフィルターの詳細については、[21](#page-20-0)  [ページの「詳細なメッセージ表示フィルター」を](#page-20-0)参照してください。

詳細なフィルターが定義されていると、[ 詳細な表示 ] タブを [ 簡単な表示 ] タブに切り替える ことはできません。詳細なフィルターの複雑な構成は、[ **詳細な表示** ] タブや [ **テキスト表示** ] タブでのみ表示できます。

#### 詳細なメッセージ表示フィルターの作成手順

1. フィルターを適用するメッセージブラウザを選択します。

2. 次のいずれかの操作を行います。

• メニューバー

メニューバーから [ アクション : フィルター処理 -> メッセージ表示フィルター …] を選 択します。

• ポップアップメニュー

メッセージブラウザのヘッダーを右クリックし、ポップアップメニューから [ メッセー ジ表示フィルター : カスタム …] を選択します。

• ツールバー

メインツールバーの [ メッセージ表示フィルターのダイアログボックスを開く ] アイコン をクリックします。

[ **メッセージ表示フィルター** ] ダイアログボックスが開きます。ブラウザにメッセージ表示 フィルターが設定されていない場合、[簡単な表示]タブが表示されます。[詳細な表示]タ ブをクリックし、[ **詳細な表示** ] タブを開きます。

[ **詳細な表示** ] タブが表示される場合は、メッセージブラウザに、詳細なメッセージ表示 フィルターがすでに適用されています。その場合は、適用済みのフィルターを除去して新規 フィルターを作成するか、適用済みのフィルターに変更を加えます。

- 3. 次の手順で条件を作成します。
	- a. [ 新規条件 ] をクリックします。

空の条件がタブに追加されます。ダイアログボックスの下半分が、選択用の表示に変わ ります。

b. フィルターの対象となるカラムの名前を選択するか、直接入力します。

項目名のリストには、利用可能なすべての既存カラムの名前 ( カスタムメッセージ属性 の名前も含む) が含まれています。

c. オプション: 条件の否定を定義する場合は、[NOT] を選択します。

たとえば、[NOT] と equals 演算子を選択すると、選択した値に一致しないメッセージ のみを表示する条件が作成されます。

d. 演算子を選択します。

演算子は、選択したメッセージブラウザのカラムの内容により異なります。数値または 文字列データに対応した適切な演算子が表示されます。26 [ページの「メッセージ表示](#page-25-0) [フィルターの演算子」も](#page-25-0)参照してください。

e. 検索する値を指定します。

適切な値を直接入力するか、利用可能なメッセージのリストから選択するか、あるいは 定義済みの値 (( 管理サーバー )、( 本日 ) など ) を選択します。27 [ページの「メッセー](#page-26-0) [ジ表示フィルター用にあらかじめ定義されている値」も](#page-26-0)参照してください。

equals 演算子を選択した場合は、疑問符 (?) とアスタリスク (\*) のワイルドカード文字 も使用できます。疑問符は任意の1文字と、アスタリスクは1文字以上の任意の文字列 と、それぞれ一致します。

- f. オプション: 時間関係のカラムと [ フラグ ] カラムでは、 エガタンをクリックすると、表示 されるダイアログボックスを使用して、適切な値を容易に入力できます。
- g. タブ内のフィルターの情報が更新されない場合は、ここで **Enter** を押します。
- h. さらに条件を追加する場合は、[ 新規条件 ] をもう一度クリックし、追加する条件に応じ て既存設定を変更します。

2 つ目の条件を追加した場合、その条件は AND ルールで最初の条件と結合されるため、 両方の条件を共に満たすメッセージが抽出されます。

4. 次の手順に従ってルールを作成します。

a. [新規ルール ] をクリックします。

空のルールがタブに追加され、ダイアログボックスの下半分の表示が、ルールを設定で きる内容に変わります。

- b. ルールの演算子を選択します。選択できる演算子は、AND と OR のどちらかです。
- c. *オプション*:ルールの否定を定義する場合は、[NOT]を選択します。

たとえば、[NOT] と AND 演算子を選択すると、設定した条件のいずれにも一*致しない* メッセージのみを表示するルールが作成されます。

d. タブ内のフィルターの情報が更新されない場合は、ここで **Enter** を押します。

e. 必要な条件をルールに追加します。

- ヒント ルールは、2つ以上の条件またはルールを選択し、「新規ルール」をクリック する方法でも作成できます。選択した項目は、新しいルールのメンバーにな ります。選択する項目は、すべて同じ親ルールに直接に属している必要があ ります。この条件を満たさないと、それらの項目をメンバーとする新規ルー ルは作成できません。
- 5. オプション: 条件とルールがネストされる順序を変更するには、[上に移動]と [下に移動]を 使用します。
- 6. 次のどちらかの操作を行ってフィルターを適用します。
	- ダイアログボックスを閉じずにフィルターを適用するには、[ 適用 ] をクリックします。
	- フィルターを適用してダイアログボックスを閉じるには、[OK] をクリックします。

フィルターに構文上の誤りが含まれる場合は、問題点を説明するエラーメッセージが表示さ れます。構文ルールについての説明は、23 [ページの「メッセージ表示フィルターの構文」を](#page-22-1) 参照してください。

メッセージ表示フィルターに一致するメッセージのみが、メッセージブラウザに表示されます。 さらに、そのメッセージブラウザと、選択したカラムのラベルの両方に、メッセージ表示フィル ター アイコン♥ が表示されます。

メッセージ表示フィルターを適用するたびに、ブラウザ内のメッセージ表示は更新されます。日 付と時刻関連のカラムを選択した場合は、設定されている再表示周期による更新も行われます。

## <span id="page-37-2"></span><span id="page-37-1"></span><span id="page-37-0"></span>テキスト表示を使用してメッセージ表示フィルターを作成する

メッセージ表示フィルターは、テキスト形式で記述して作成することもできます。この方法をと る場合は、[ **メッセージ表示フィルター** ] ダイアログボックスの [ テ**キスト表示** ] タブを使用し ます。

注記 空白文字を含むカラム名や値は、二重引用符 ("") で囲みます。

#### **[** テキスト表示 **]** タブでメッセージ表示フィルターを作成する手順

- 1. 23 [ページの「メッセージ表示フィルターの構文」に](#page-22-1)目を通し、メッセージ表示フィルターの 構文をしっかりと理解します。
- 2. フィルターを適用するメッセージブラウザを選択します。

3. 次のいずれかの操作を行います。

• メニューバー

メニューバーから [ アクション : フィルター処理 -> メッセージ表示フィルター …] を選 択します。

- ポップアップメニュー メッセージブラウザのヘッダーを右クリックし、ポップアップメニューから [ メッセー ジ表示フィルター: カスタム ...1 を選択します。
- ツールバー

メインツールバーの [ メッセージ表示フィルターのダイアログボックスを開く ] アイコン をクリックします。

- [ メッセージ表示フィルター ] ダイアログボックスが開きます。
- 4. [ テキスト表示 ] をクリックし、[ テキスト表示 ] タブを開きます。
- 5. 編集可能なテキストエリア内にカーソルを置き、フィルター定義を入力します。
- 6. フィルター定義の入力後、[チェック]をクリックして構文上の誤りがないことを確認しま す。

構文チェックの結果を知らせる情報メッセージが表示されます。エラーが検出されている場 合は、フィルターを訂正して構文チェックを再実行します。

7. 次のどちらかの操作を行ってフィルターを適用します。

- ダイアログボックスを閉じずにフィルターを適用するには、「適用1をクリックします。
- フィルターを適用してダイアログボックスを閉じるには、[OK] をクリックします。

フィルターに構文上の誤りが含まれる場合は、問題点を説明するメッセージが表示されま す。

メッセージ表示フィルターに一致するメッセージのみが、メッセージブラウザに表示されます。 さらに、そのメッセージブラウザと、選択したカラムのラベルの両方に、メッセージ表示フィル ター アイコン♥ が表示されます。

メッセージ表示フィルターを適用するたびに、ブラウザ内のメッセージ表示は更新されます。日 付と時刻関連のカラムを選択した場合は、設定されている再表示周期による更新も行われます。

## <span id="page-39-2"></span><span id="page-39-1"></span><span id="page-39-0"></span>名前付きメッセージ表示フィルターを保存する

メッセージ表示フィルターは、コンソールセッション設定やカスタマイズしたブラウザレイアウ トの一部として保存することができます。Java GUI を次回起動する際、またはレイアウトを保 存したブラウザを開く際には、保存されたメッセージ表示フィルターが自動的にブラウザに適用 されます。

メッセージ表示フィルターは、次に説明する方法によって、コンソール設定やブラウザレイアウ トとは別に保存することもできます。この方法で保存したメッセージ表示フィルターは、オブ ジェクトツリーの [ フィルター設定 ] フォルダ内に表示されます。28 [ページの「メッセージ表](#page-27-1) [示フィルターの保存」お](#page-27-1)よび 29 [ページの「名前付きメッセージ表示フィルター」](#page-28-1)も参照してく ださい。

#### メッセージ表示フィルターに名前を付けて保存する手順

1. フィルターを適用するメッセージブラウザを選択します。

2. 次のいずれかの操作を行います。

• メニューバー

メニューバーから [ アクション : フィルター処理 -> メッセージ表示フィルター …] を選 択します。

• ポップアップメニュー

メッセージブラウザのヘッダーを右クリックし、ポップアップメニューから [ メッセー ジ表示フィルター : カスタム …] を選択します。

• ツールバー

メインツールバーの [ メッセージ表示フィルターのダイアログボックスを開く ] アイコン をクリックします。

[ **メッセージ表示フィルター** ] ダイアログボックスが開きます。選択したブラウザにメッセー ジ表示フィルターがすでに適用されている場合は、そのフィルターが「メッセージ表示フィ ルター ] ダイアログボックス内に表示されます。

3. オプション: [ メッセージ表示フィルター ] ダイアログボックスが空の場合は、ここでメッ セージ表示フィルターを作成します。

詳細については、33[ページの「簡単なメッセージ表示フィルターを作成する」お](#page-32-1)よび35 [ページの「詳細なメッセージ表示フィルターを作成する」を](#page-34-1)参照してください。

4. [ 保存 …] をクリックします。

[ メッセージ表示フィルターの保存 ] ダイアログボックスが表示されます。

5. フィルターの種類として「グローバル」または「パーソナル」を選択します。

[グローバル ] オプションを選択できるのは、OVO の管理者だけです。オペレータはオペ レータ専用のフィルターを保存することができます。

6. メッセージ表示フィルターを識別するための名前を、[名称] フィールドに入力します。

フィルター名に使用できるのは英数字 (A ~ Z、a ~ z、0 ~ 9) とアンダースコア記号 (\_) だ けです。名前の長さは 254 文字以内です。

- 7. [OK] をクリックしてフィルターを保存し、[メッセージ表示フィルターの保存]ダイアログ ボックスを閉じます。
- 8. [ メッセージ表示フィルター] ダイアログボックスで、[OK] をクリックしてフィルターを適用 し、このダイアログボックスを閉じます。

保存したフィルターを適用する方法と、ロードして変更を加える方法については、42 [ページの](#page-41-1) [「保存したメッセージ表示フィルターを適用する」お](#page-41-1)よび 43 [ページの「保存したメッセージ表示](#page-42-1) [フィルターを編集する」を](#page-42-1)参照してください。

# <span id="page-41-2"></span><span id="page-41-1"></span><span id="page-41-0"></span>保存したメッセージ表示フィルターを適用する

保存したメッセージ表示フィルターは、特定のブラウザや、[全アクティブメッセージ] ブラウザ に適用することができます。

#### 保存したメッセージ表示フィルターを特定のブラウザに適用する手順

- 1. フィルターを適用するメッセージブラウザを選択します。
- 2. 保存したメッセージ表示フィルターを [ メッセージ表示フィルター ] ダイアログボックスに ロードし、[ 適用 ] をクリックします。

保存したメッセージ表示フィルターのロード方法については、43 [ページの「保存したメッ](#page-42-1) [セージ表示フィルターを編集する」を](#page-42-1)参照してください。

#### 保存したメッセージ表示フィルターを **[** 全アクティブメッセージ **]** ブラウザに適用する手順

- 1. オブジェクトツリーの [ フィルター設定 ] フォルダ内で、保存済みのメッセージ表示フィル ターを 1 つ選択します。
- 2. 次のいずれかの操作を行います。
	- ポップアップメニューから [ すべてのアクティブメッセージ ] を選択します。
	- 選択したフィルターをダブルクリックします。
	- 選択したフィルターをワークスペース内またはブラウザペイン内までドラッグします。

[全アクティブメッセージ] ブラウザが開き、適用したメッセージ表示フィルターと一致する すべてのアクティブメッセージが表示されます。

#### <span id="page-42-2"></span><span id="page-42-1"></span><span id="page-42-0"></span>保存したメッセージ表示フィルターを編集する

保存したメッセージ表示フィルターは、[ **メッセージ表示フィルター** ] ダイアログボックスに ロードすることにより再利用できます。

また、保存したメッセージ表示フィルターをオブジェクトペインで選択し、ポップアップメ ニューから [ 変更 …] を選択すれば、保存したフィルターを編集することができます。その場合、 フィルターは [ メッセージ表示フィルター ] ダイアログボックスで編集して保存できますが、編 集したフィルターをブラウザに適用することはできません。このフィルターには、ブラウザのコ ンテキストが含まれていません。

**注意** その保存したメッセージ表示フィルターを [ **メッセージ表示フィルター** ] ダイアログ ボックスにロードすると、そのフィルターによって、それまでリストされていた フィルターが置き換えられます。

#### メッセージ表示フィルターのロード手順

1. フィルターを適用するメッセージブラウザを選択します。

2. 次のいずれかの操作を行います。

• メニューバー

メニューバーから [ アクション : フィルター処理 -> メッセージ表示フィルター …] を選 択します。

• ポップアップメニュー

メッセージブラウザのヘッダーを右クリックし、ポップアップメニューから [ メッセー ジ表示フィルター : カスタム …] を選択します。

• ツールバー

メインツールバーの [ メッセージ表示フィルターのダイアログボックスを開く ] アイコン をクリックします。

- [ メッセージ表示フィルター ] ダイアログボックスが開きます。
- 3. [ ロード …] をクリックします。

[ **メッセージ表示フィルターのロード** ] ダイアログボックスが開きます。

- 4. ロードする保存済みメッセージ表示フィルターを選択します。
- 5. [ メッセージ表示フィルターのロード ] ダイアログボックスで [OK] をクリックします。

[ メッセージ表示フィルター ] ダイアログボックス内に、それまでリストされていたフィル ターの代わりに、選択したフィルターが表示されます。

6. ロードしたメッセージ表示フィルターに、必要な変更を加えます。

- 注記 オペレータはグローバルフィルター、個人用フィルターのどちらも編集でき ますが、保存できるのは個人用フィルターのみです。
- 7. [OK] をクリックしてロードしたフィルターを適用し、[メッセージ表示フィルター] ダイアロ グボックスを閉じます。

## <span id="page-44-2"></span><span id="page-44-1"></span><span id="page-44-0"></span>メッセージブラウザカラムのフィルターを削除する

メッセージ表示フィルター処理を中止するには、フィルターが適用されているブラウザのカラム からフィルター条件を削除するか、フィルター全体をブラウザから削除します。

#### メッセージブラウザカラムから **1** つの条件を削除する手順

1. 条件を削除するメッセージブラウザのカラムのラベルを右クリックします。

ポップアップメニューが開きます。

2. [ メッセージ表示フィルター ] のポップアップメニューで、条件の選択を解除します。

選択したメッセージブラウザのカラムから、その条件が削除されます。同じカラムに他のフィル ター条件が残っている場合、カラムのラベルに表示されているメッセージ表示フィルター アイ コン♥は消去されません。

フィルター条件が他のメッセージブラウザのカラムに適用されていると、残りの条件と一致する メッセージのみがブラウザに表示されます。

#### メッセージブラウザのカラムからすべての条件を削除する手順

1. フィルターを削除するメッセージブラウザのカラムのラベルを右クリックします。

ポップアップメニューが開きます。

#### 2. [ メッセージ表示フィルター: すべて ] を選択します。

選択したメッセージブラウザのカラムから、すべてのフィルター条件が削除され、メッセージ表 示フィルター アイコン♥ がカラムのラベルから消去されます。

フィルター条件が他のメッセージブラウザのカラムに適用されていると、残りの条件と一致する メッセージのみがブラウザに表示されます。

#### メッセージ表示フィルター全体をメッセージブラウザから削除する手順

1. メッセージ表示フィルターを削除するメッセージブラウザを選択します。

2. 次のどちらかの操作を行います。

- メニューバーから [アクション: フィルター処理→> メッセージ表示フィルターの削除 ]を 選択します。
- メッセージブラウザのヘッダーを右クリックし、ポップアップメニューから [ メッセージ 表示フィルターの削除 1を選択します。

メッセージブラウザに表示されるように設定された全メッセージが表示され、メッセージ表示 フィルター アイコン♥ がメッセージブラウザから消去されます。

注記 メッセージブラウザからメッセージ表示フィルターを削除しても、保存済みの メッセージ表示フィルターは削除されません。

# <span id="page-46-0"></span>**2 ウィンドウの取り外し**

# <span id="page-47-3"></span><span id="page-47-2"></span><span id="page-47-0"></span>取り外したウィンドウについて

取り外したウィンドウとは、Java GUI のメインウィンドウから切り離されたウィンドウで、独 立して移動できます。ウィンドウを取り外すと、たとえば別のモニターの画面内までウィンドウ を広げるなどコンピュータ画面領域を有効活用する、またはコンピュータで他のことをしながら もウィンドウの内容をモニターするなどに役立ちます。

取り外すことができるウィンドウは、メッセージブラウザ、サービスグラフ、サービスサブマッ プ、カスタムサービスマップの 4 種類です。ウィンドウを取り外すには、そのウィンドウを選択 し、メインツールバーの [ ウィンドウを取り外す ] アイコンをクリックします。取り外した ウィンドウは OVO によって画面中央に配置され、ウィンドウ内にメニューとツールバーが追加 されます。

図 [2-1](#page-47-1) は、取り外したメッセージブラウザを示しています。取り外したウィンドウをメインウィ ンドウに再度取り付けるには、取り付けるウィンドウを選択し、そのウィンドウのツールバーに ある [ ウィンドウを取り付ける ] アイコンをクリックします。

#### <span id="page-47-1"></span>図 **2-1** 取り外したメッセージブラウザ

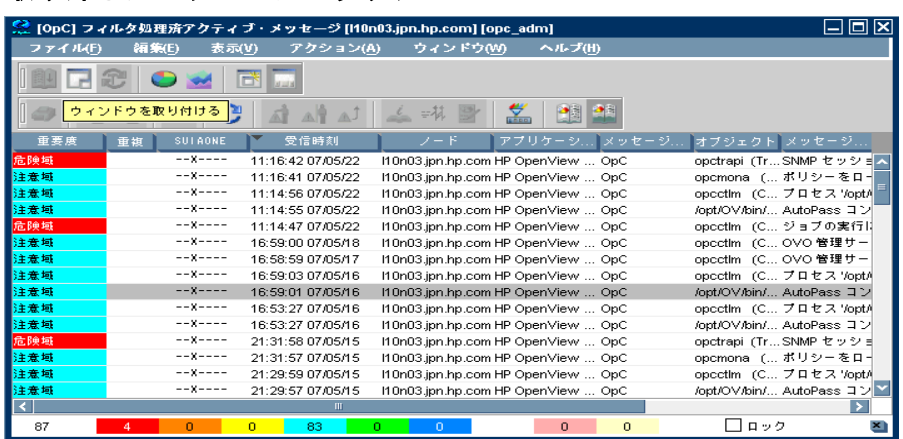

取り外したウィンドウとその設定、および位置情報は、コンソールセッション設定の一部として 保存されるため、Java GUI セッションを次回開始する際には、取り外された状態で元通りに復 元されます。

取り外したウィンドウで、次のウィンドウコンポーネントを一時的に非表示にすると、情報の表 示領域をさらに広げることができます。

- ❏ メニューバーとツールバー
- ❏ メッセージブラウザのステータスの概要エリア
- ❏ メッセージブラウザの水平スクロールバー
- ヒント 取り外したウィンドウとメインウィンドウに表示されているメッセージやサービ スに対する操作を行うには、**CTRL** キーを使用して、両方のウィンドウ内で複数の オブジェクトを選択します。

# <span id="page-49-3"></span><span id="page-49-0"></span>ウィンドウの取り外し

OVO では、Java GUI のメインウィンドウから個々のウィンドウを取り外し、別のモニターの画 面内など、メインウィンドウの外部まで移動することができます。取り外すことができるのは、 メッセージブラウザ、サービスグラフ、サービスサブマップ、およびカスタムサービスマップで す。

ウィンドウの取り外しの詳細については、48 [ページの「取り外したウィンドウについて」を](#page-47-2)参 照してください。

#### <span id="page-49-1"></span>**Java GUI** のメインウィンドウからウィンドウを取り外す

Java GUI のメインウィンドウからウィンドウを 1 つ取り外すには、次の手順に従います。

1. 取り外すウィンドウを選択します。

2. メインメニューバーから [ 表示: ウィンドウ取り外し ] を選択するか、メインツールバーの [ ウィンドウを取り外す ] アイコンをクリックします。

取り外されたウィンドウが OVO によって画面中央に配置され、ウィンドウ内にメニューとツー ルバーが追加されます。

# <span id="page-49-2"></span>取り外したウィンドウをメインウィンドウに取り付ける

取り外したウィンドウを Java GUI のメインウィンドウに取り付けられた状態に戻すには、次の 手順に従います。

- 1. ウィンドウを取り付けるワークスペースを選択します。
- 2. 取り外したウィンドウを選択します。
- 3. 取り外したウィンドウのメニューバーから [ 表示: ウィンドウ取り付け ] を選択するか、その ウィンドウのツールバーの [ **ウィンドウを取り付ける** ] アイコンをクリックします。

取り外したウィンドウが、OVO によって選択したワークスペースに取り付けられ、ウィンドウ からメニューとツールバーが削除されます。

取り外したウィンドウで、次のウィンドウコンポーネントを一時的に非表示にすると、情報の表 示領域をさらに広げることができます。

- □ 取り外したウィンドウのメニューやツールバー
- ❏ 取り外したメッセージブラウザ内のステータスの概要エリア
- ❏ 取り外したメッセージブラウザ内の水平スクロールバー

#### <span id="page-50-0"></span>取り外したウィンドウ内のメニューやツールバーの表示 **/** 非表示を切り替える

取り外したウィンドウ内のメニューやツールバーを非表示にするには、次の手順に従います。

1. 取り外したウィンドウで、ツールバーの背景を右クリックします。

ツールバーのポップアップメニューが表示されます。

2. ポップアップメニューで、非表示にするウィンドウコンポーネントを選択します。

選択したウィンドウコンポーネントが、取り外したウィンドウで表示されなくなります。

非表示にしたコンポーネントを再表示するには、ツールバーのポップアップメニューから、その コンポーネントを選択します。

#### <span id="page-50-1"></span>メッセージブラウザ内のステータスの概要エリアの表示 **/** 非表示を切り替える

メッセージブラウザ内のステータスの概要エリアの表示 / 非表示を切り替えるには、次の手順に 従います。

❏ 取り外したメッセージブラウザ内のステータスの概要エリアを非表示にするには、ブラウザ 右下の隅にある [ **ブラウザステータスの概要を隠す** ] アイコンをクリックするか、 **CTRL**+**SHIFT**+**S** を押します。

メッセージブラウザのステータスの概要エリアが表示されなくなります。

❏ 非表示にした概要エリアを再表示するには、**CTRL**+**SHIFT**+**S** をもう一度押します。

図 **2-2** 取り外したメッセージブラウザのステータスの概要エリアを非表示 にする

<span id="page-50-2"></span>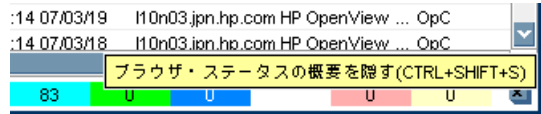

# <span id="page-51-0"></span>メッセージブラウザ内の水平スクロールバーの表示 **/** 非表示を切り替える

メッセージブラウザ内の水平スクロールバーの表示 / 非表示を切り替えるには、次の手順に従い ます。

❏ 取り外したメッセージブラウザ内の水平スクロールバーを非表示にするには、メッセージブ ラウザのツールバーの「水平スクロールバーを隠す」アイコンをクリックするか、 **CTRL**+**SHIFT**+**H** を押します。

<span id="page-51-1"></span>メッセージブラウザの水平スクロールバーが表示されなくなります。

❏ スクロールバーを再表示するには、ツールバーの同じアイコンをもう一度クリックするか、 **CTRL**+**SHIFT**+**H** をもう一度押します。

# <span id="page-52-0"></span>**J**

Java GUI フィルター処理 [メッセージ](#page-11-1) , 12

## え

演算子 [メッセージ表示フィルター](#page-25-2) , 26

#### か

カラム、メッセージブラウザ [簡単なメッセージ表示フィルターの作成](#page-32-2) , 33 [詳細なメッセージ表示フィルターの作成](#page-34-2), 35 [テキスト表示タブでのメッセージ表示フィル](#page-37-2) ターの作成 , 38 [メッセージ表示フィルターの削除](#page-44-2) , 45 [メッセージ表示フィルターの適用](#page-41-2) , 42 [メッセージ表示フィルターの編集](#page-42-2) , 43 [メッセージ表示フィルターの保存](#page-39-2) , 40 [メッセージ表示フィルターのロード](#page-42-2) , 43 簡単なメッセージ表示フィルター [メッセージブラウザのカラム](#page-18-1) , 19

# く

クイック メッセージ表示フィルター [メッセージブラウザのカラム](#page-17-2) , 18 [メッセージブラウザのカラムへの適用](#page-31-2) , 32

# こ

構文 [メッセージ表示フィルター](#page-22-2) , 23

# さ

削除 [メッセージ表示フィルター](#page-44-2) , 45

# し

種類 [メッセージ表示フィルター](#page-16-2) , 17 詳細なメッセージ表示フィルター [メッセージブラウザのカラム](#page-20-1) , 21

#### て

適用 [メッセージ表示フィルター](#page-41-2) , 42

## と

[ドキュメント表記法](#page-6-0) , 7 取り付け [ウィンドウ](#page-49-3) , 50 [ウィンドウ、概要](#page-47-3) , 48 取り外し [ウィンドウ](#page-49-3) , 50 [ウィンドウ、概要](#page-47-3) , 48

#### な

[名前付きメッセージ表示フィルター](#page-27-2), 28

# ひ

非表示 [水平スクロールバー](#page-51-1) , 52 [ブラウザステータスの概要](#page-50-2) , 51 [表記法](#page-6-0) 「 ドキュメント表記法」を参照 [表記法、ドキュメント](#page-6-0),7 表示 [水平スクロールバー](#page-51-1) , 52 [ブラウザステータスの概要](#page-50-2) , 51

#### ふ

フィルター処理 [メッセージ](#page-11-1) , 12 [メッセージ表示フィルター](#page-13-2) , 14 [演算子](#page-25-2) , 26 [簡単なフィルター](#page-18-1), 19 [簡単なフィルターの作成](#page-32-2) , 33 [クイックフィルター](#page-17-2) , 18 [クイックフィルターの適用](#page-31-2) , 32 [構文](#page-22-2) , 23 [種類](#page-16-2) , 17 [詳細なフィルター](#page-20-1), 21 [詳細なフィルターの作成](#page-34-2) , 35 [定義済みの値](#page-26-2) , 27 [テキスト表示タブでの作成](#page-37-2) , 38 [名前付きフィルター](#page-27-2), 28 [フィルターの削除](#page-44-2) , 45 [フィルターの適用](#page-41-2) , 42 [フィルターの編集](#page-42-2) , 43 [フィルターの保存](#page-39-2) , 40 [フィルターのロード](#page-42-2) , 43  $\nu-\nu$ , 16 例 [, 16](#page-15-1) [メッセージブラウザフィルター](#page-12-3) , 13 フィルター処理済メッセージブラウザ

# 索引

[表示フィルター](#page-13-2), 14 [ブラウザフィルター](#page-12-3) , 13

#### へ

編集 [メッセージ表示フィルター](#page-42-2) , 43

## ほ

保存 [メッセージ表示フィルター](#page-27-2) , 28, [40](#page-39-2)

## め

メッセージ表示フィルター [概要](#page-13-2). 14 [簡単なフィルター](#page-18-1), 19 [簡単なフィルターの作成](#page-32-2) , 33 [クイックフィルター](#page-17-2) , 18 [クイックフィルターの適用](#page-31-2) , 32 [構文](#page-22-2) , 23 [種類](#page-16-2) , 17 [詳細なフィルター](#page-20-1),21 [詳細なフィルターの作成](#page-34-2) , 35 [使用方法](#page-30-1) , 31 [定義済みの値](#page-26-2) , 27 [テキスト表示タブでの作成](#page-37-2) , 38 [名前付きフィルター](#page-27-2) , 28 [フィルターの演算子](#page-25-2) , 26 [フィルターの削除](#page-44-2) , 45 [フィルターの適用](#page-41-2) , 42 [フィルターの編集](#page-42-2) , 43 [フィルターの保存](#page-39-2) , 40 [フィルターのロード](#page-42-2) , 43  $\nu-\nu$ , 16 例 [, 16](#page-15-1) [ メッセージ表示フィルター ] ダイアログボッ クス、[ 簡単な表示 ] タブ 図 [, 20](#page-19-1) [メッセージ表示フィルター] ダイアログボッ クス、[ 詳細な表示 ] タブ  $\boxtimes$  ,  $22$ メッセージブラウザ [水平スクロールバーの非表示](#page-51-1) , 52 [水平スクロールバーの表示](#page-51-1) , 52 [ステータスの概要の表示](#page-50-2) , 51 [ステータスの概要を隠す](#page-50-2) , 51 [取り付け](#page-49-3), 50 [取り外し](#page-49-3), 50 メッセージ表示フィルター

[簡単なフィルターの作成](#page-32-2) , 33 [クイックフィルターの適用](#page-31-2) , 32 [削除](#page-44-2) , 45 [詳細なフィルターの作成](#page-34-2),35 [テキスト表示タブでの作成](#page-37-2) , 38 [適用](#page-41-2) , 42 [編集](#page-42-2) , 43 [保存](#page-39-2) , 40  $\nu - \varepsilon$ , 43 メッセージブラウザフィルター [概要](#page-12-3) , 13

# る

ルール [メッセージ表示フィルター](#page-15-1) , 16

## れ

例 [メッセージ表示フィルター](#page-15-1) , 16

# ろ

ロード [メッセージ表示フィルター](#page-42-2) , 43